## **HelloSign Steps**

**Step 1: You will receive an email from HelloSign. Click on 'Review & Sign'.** 

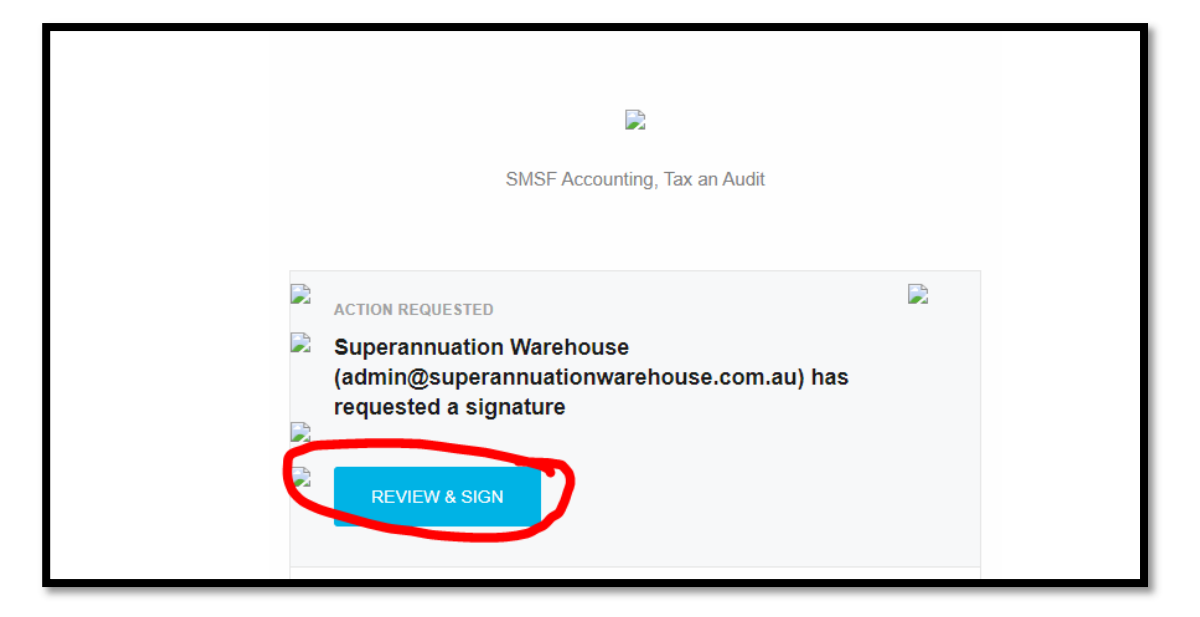

**Step 2: Click on 'Get Started'.** 

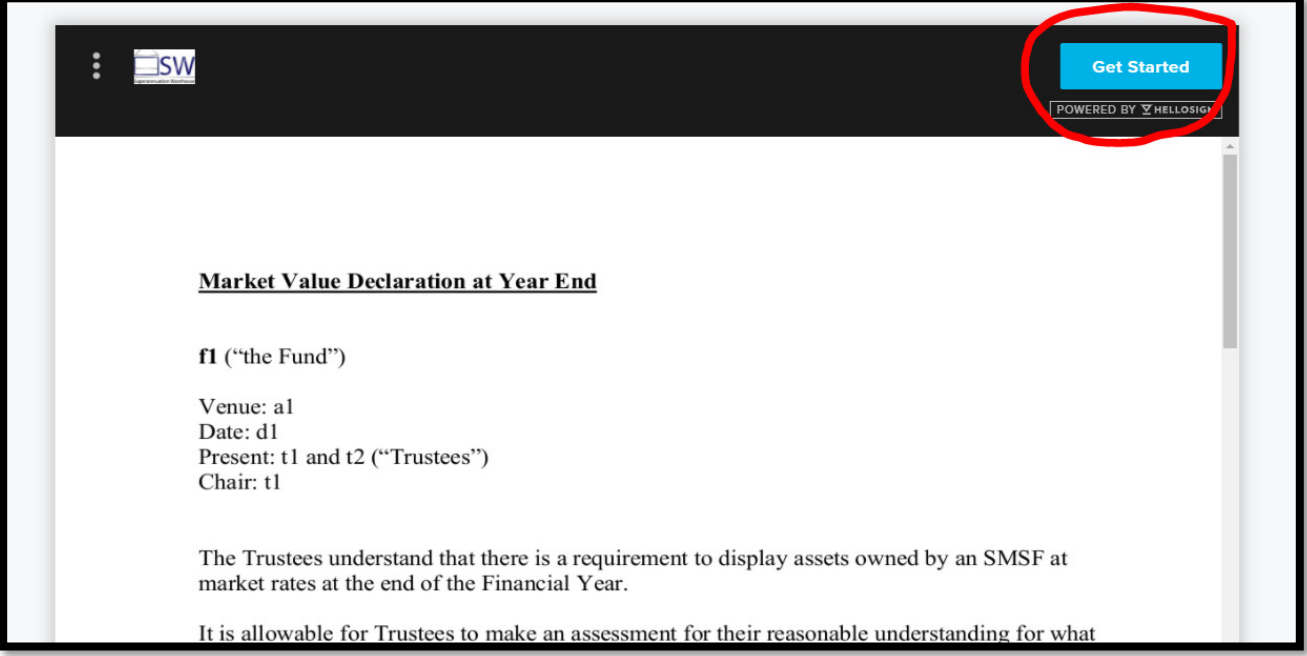

**Step 3: Click on 'Click to sign'.**

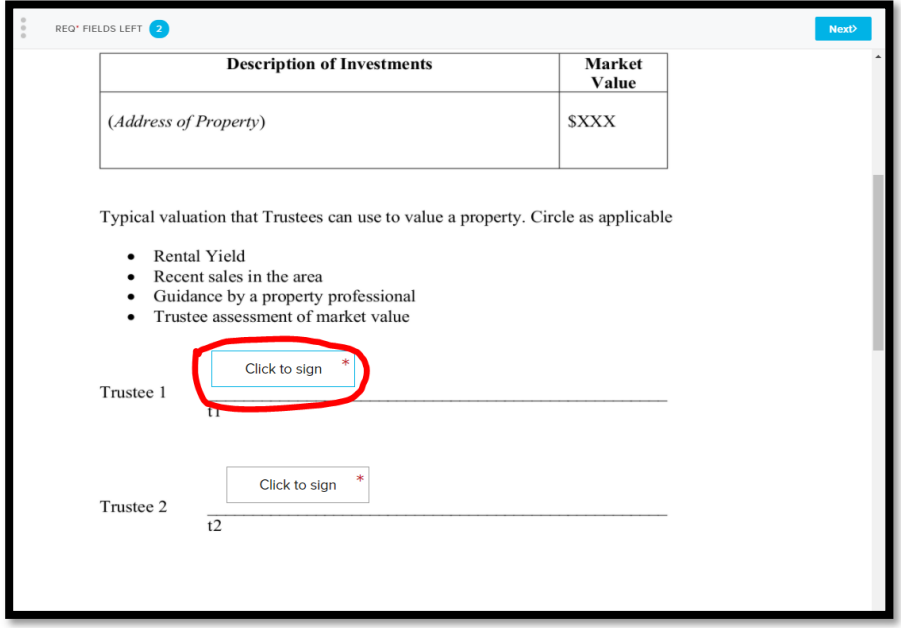

**Step 4: Choose any option to sign.** 

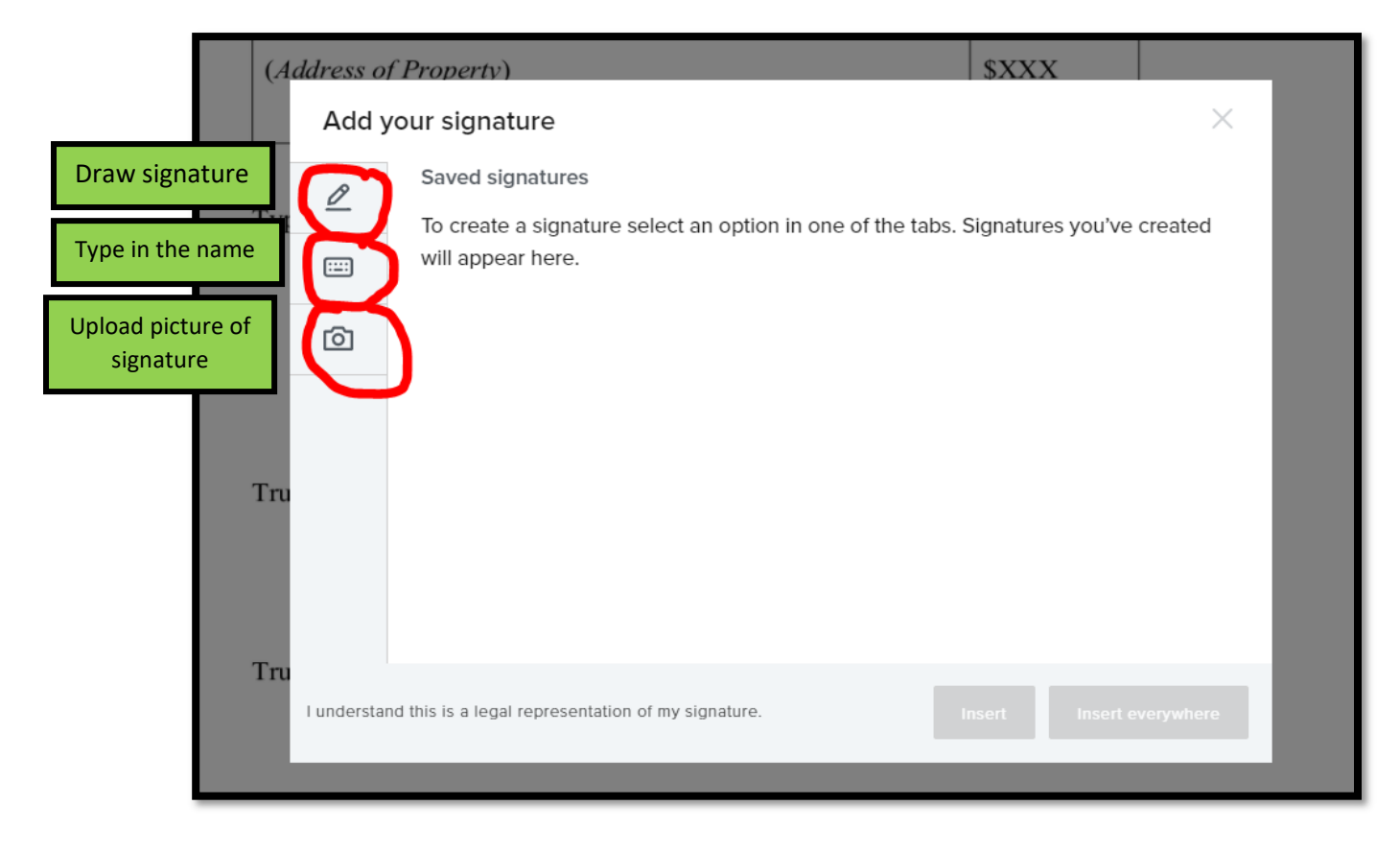

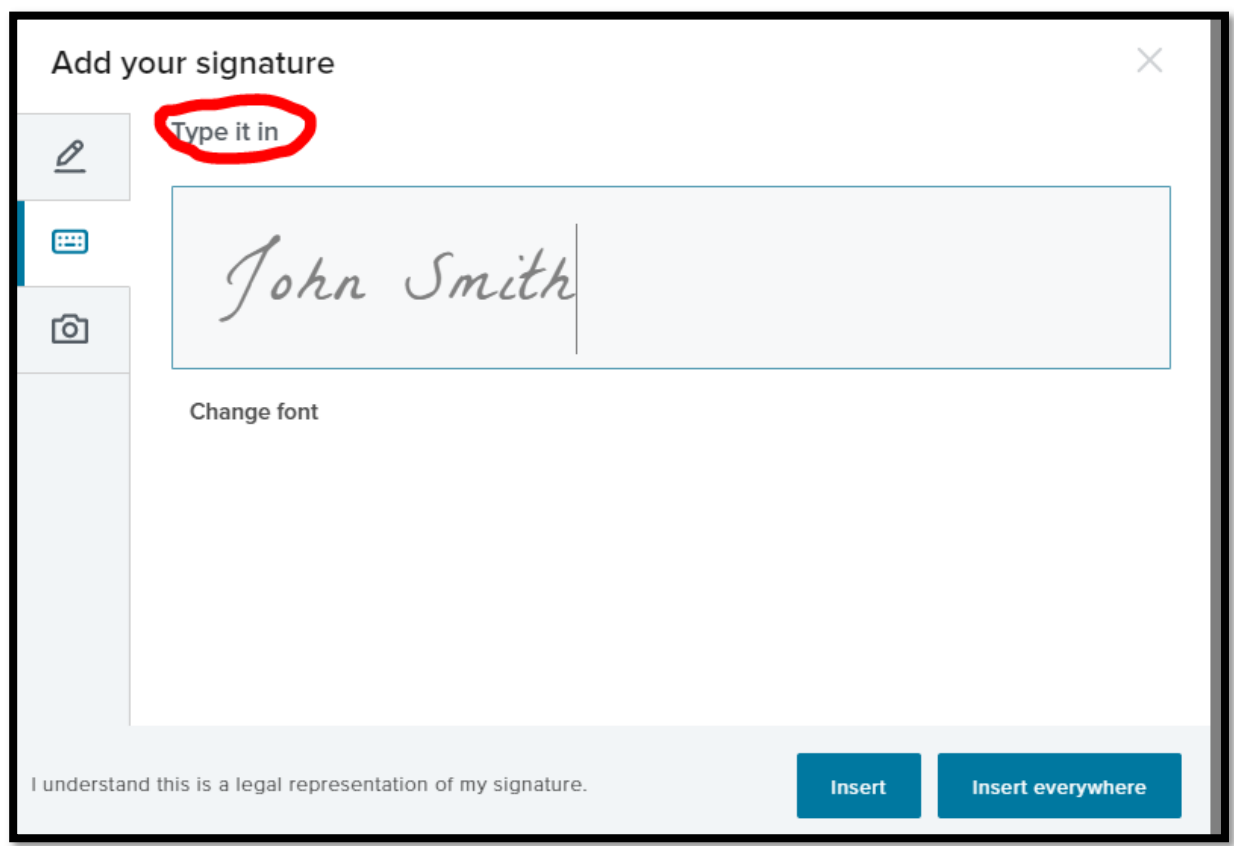

**Step 5: If you choose 'type it in', type your name and click on 'Insert or Insert everywhere'.** 

**Step 6: Click 'Next' to go to the next sign spot (if you chose single insert on step 5).** 

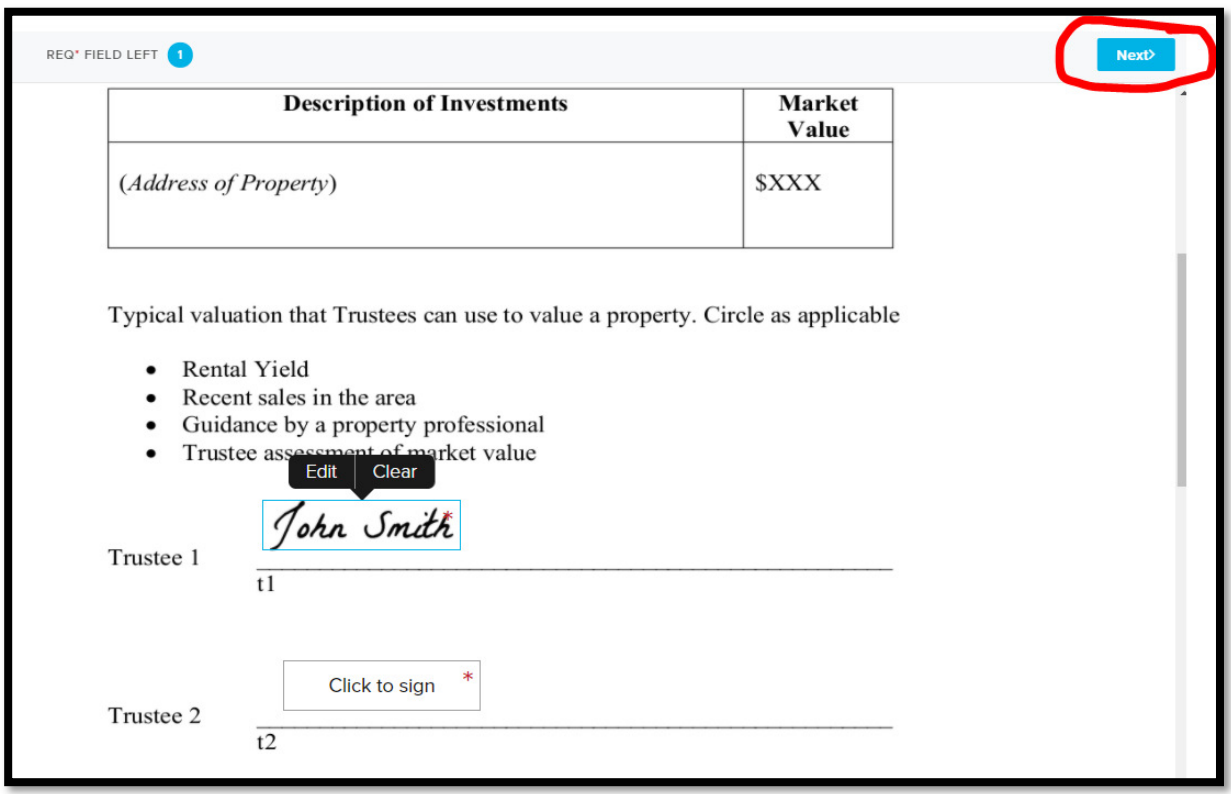

**Step 7: Click 'Continue'.** 

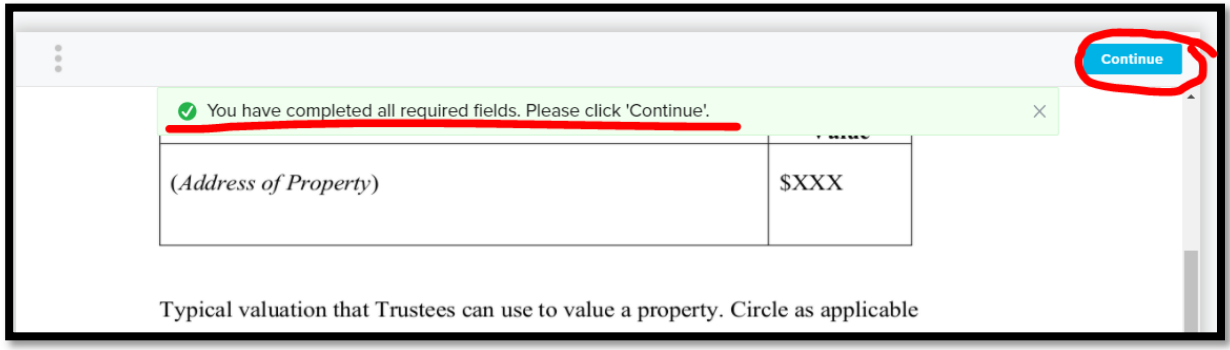

## **Step 8: Click on 'I agree'.**

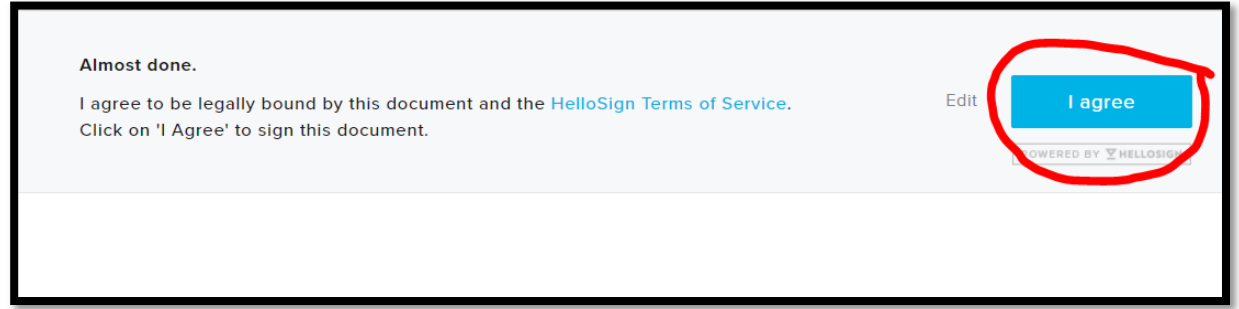

**Step 9: You will receive an email noting it was successfully signed and we will get a confirmation email via HelloSign as well.** 

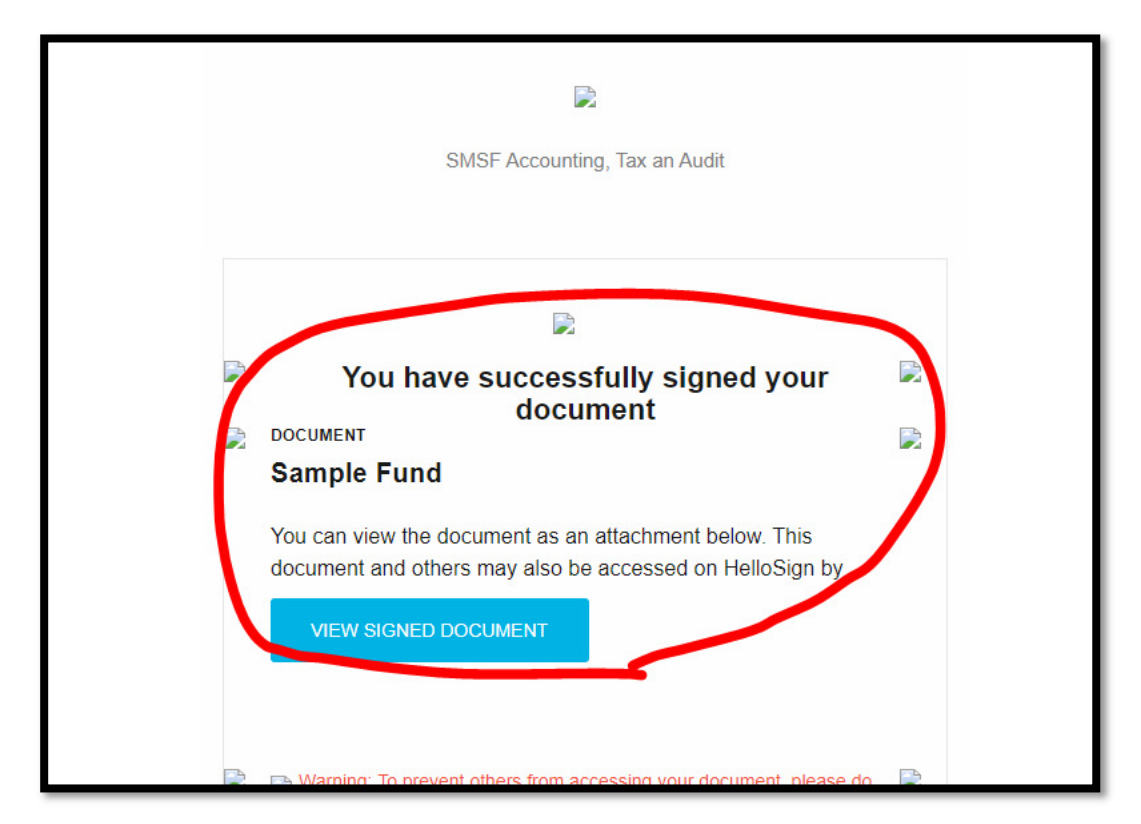